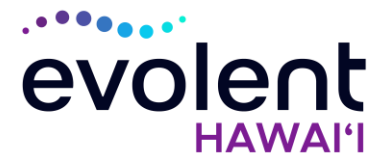

# Clinical Fast Pass RadMD Quick Start Guide

The request must be for an HMSA member who's a patient of the ordering provider with the Clinical Fast Pass.

RadMD will ask some basic clinical questions for case documentation. If a request from a physician with a Clinical Fast Pass is not approved, please note the tracking number and contact your Evolent\* Provider Relations manager for assistance. Even with a Clinical Fast Pass, cases must still be entered before the date of service or on the same day. Authorizations that are requested after the date of service may be subject to utilization review, even with a Clinical Fast Pass.

Here's how to use the Clinical Fast Pass **TH** feature.

#### 1. Go to RadMD.com

 Open your web browser and visit RadMD.com. Click *Sign In* on the right side of the screen.

2. Login

 Enter your *Account ID* and *Password*, then click *Login*.

#### 3. Request an Exam

 Click *Request an Exam*. Read the *Overview* and click *Continue*.

# 4. Identify the Patient

 Enter the patient's information. Enter the Health Plan. Click *Save and Continue.*

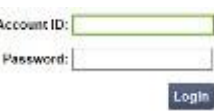

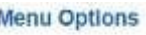

Request Request an Exam

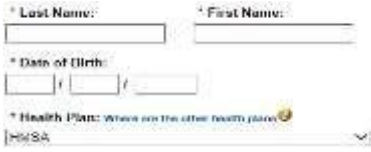

# 5. Identify the Physician

Verify the patient and select a *Physician*

#### Request an Exam Step 2: Identify the Physician

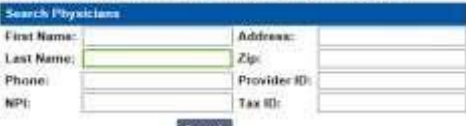

*\* Evolent performs medical specialty services for selected procedures on behalf of HMSA*

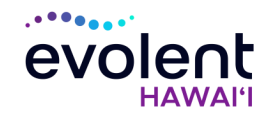

#### 6. Select a Clinical Fast Pass Physician

Select a Clinical Fast Pass *Physician* from the list.

It is important you select the physician record with the

Orw or LOrw

### 7. Identify the Exam(s)

 Select the exam(s) from the list. Click *Add Exam* to add the exam(s). Click *Save and Continue*.

#### 8. Select the Rendering Provider

 Select a provider or perform a Search. Click the link for the appropriate provider. Click *Save and Continue*.

#### 9. Answer Questions

 Answer questions about the exam(s). Click *Save and Continue*.

#### 10. Final Confirmation

 Confirm the final request details. Submit the request by clicking *Complete Authorization*.

#### 11. Request Complete

- a. If exam **is** one of the procedures for which you've received a Clinical Fast Pass, page confirms the request and displays current status. Click *Start New Exam* or *Back to Main Menu*.
- b. If exam is **NOT** one of the procedures for which you've received a Clinical Fast Pass, we'll ask more questions and possibly ask for more documentation.

#### Questions? Comments? Need help?

Email **RadMDSupport@evolent.com.** Or call **1-800-327-0641** toll-free. RadMD is available 24/7, except during maintenance, performed every third Thursday of the month from 6-9 pm Hawai'i time.

#### **Name** Address Phone fax b. Tax ID 123 ABC WAY  $\begin{array}{lll} 123.45\text{C}\ \text{WAV} \\ \text{\textcolor{blue}{\bullet\bullet\bullet\bullet\bullet\bullet\bullet\bullet\bullet\bullet\bullet\bullet\bullet\bullet\bullet\bullet}} & 123.45\text{C}\ \text{WAV} \\ \text{\textcolor{blue}{\bullet\bullet\bullet\bullet\bullet\bullet\bullet\bullet\bullet\bullet\bullet\bullet\bullet\bullet\bullet}} & 160\text{WOM} \\ \text{\textcolor{blue}{\bullet\bullet\bullet\bullet\bullet\bullet\bullet\bullet\bullet\bullet\bullet\bullet\bullet}} & 160\text{WOM} \end{array}$ (333) 333-3333 (888) 656-4875

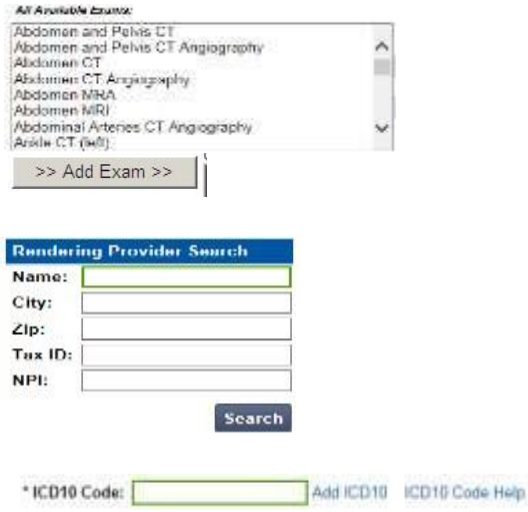

#### Request an Auth: Final Confirmation

Here is the information we have about this authorization request. Please neview it carefully. If anything is missing or incorrect, please go back to the appropriate step and correct it.

Status: Approved **Validity Dates:** 1/29/2016-4/28/2016

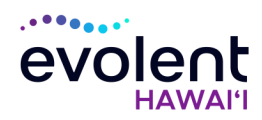